## ÉS E R R R Е UN PC

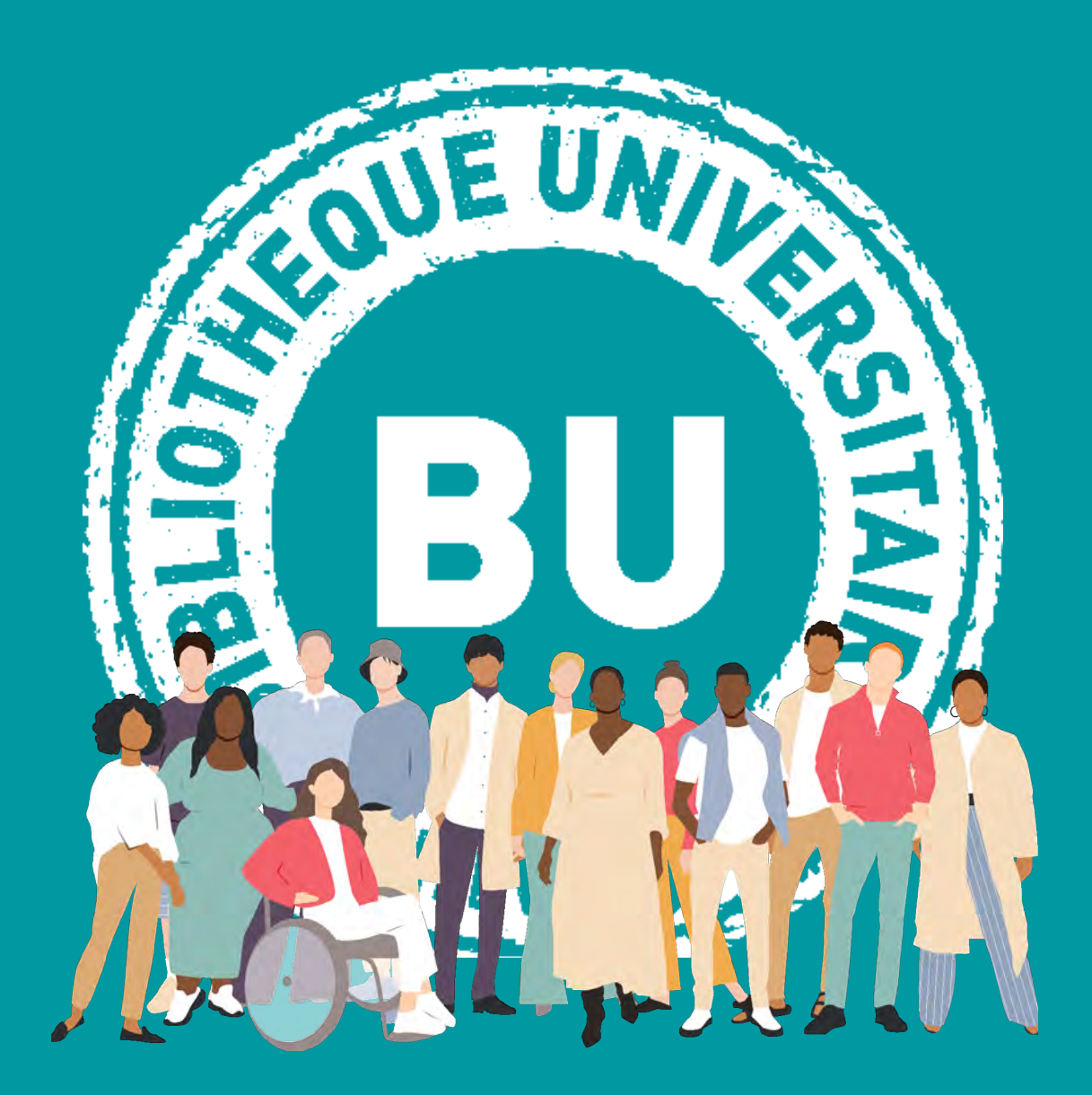

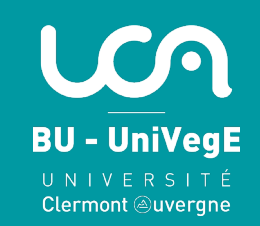

Tout PC de la BU en prêt court (14 jours maximum, non renouvelable) est réservable en ligne, qu'il soit emprunté ou disponible.

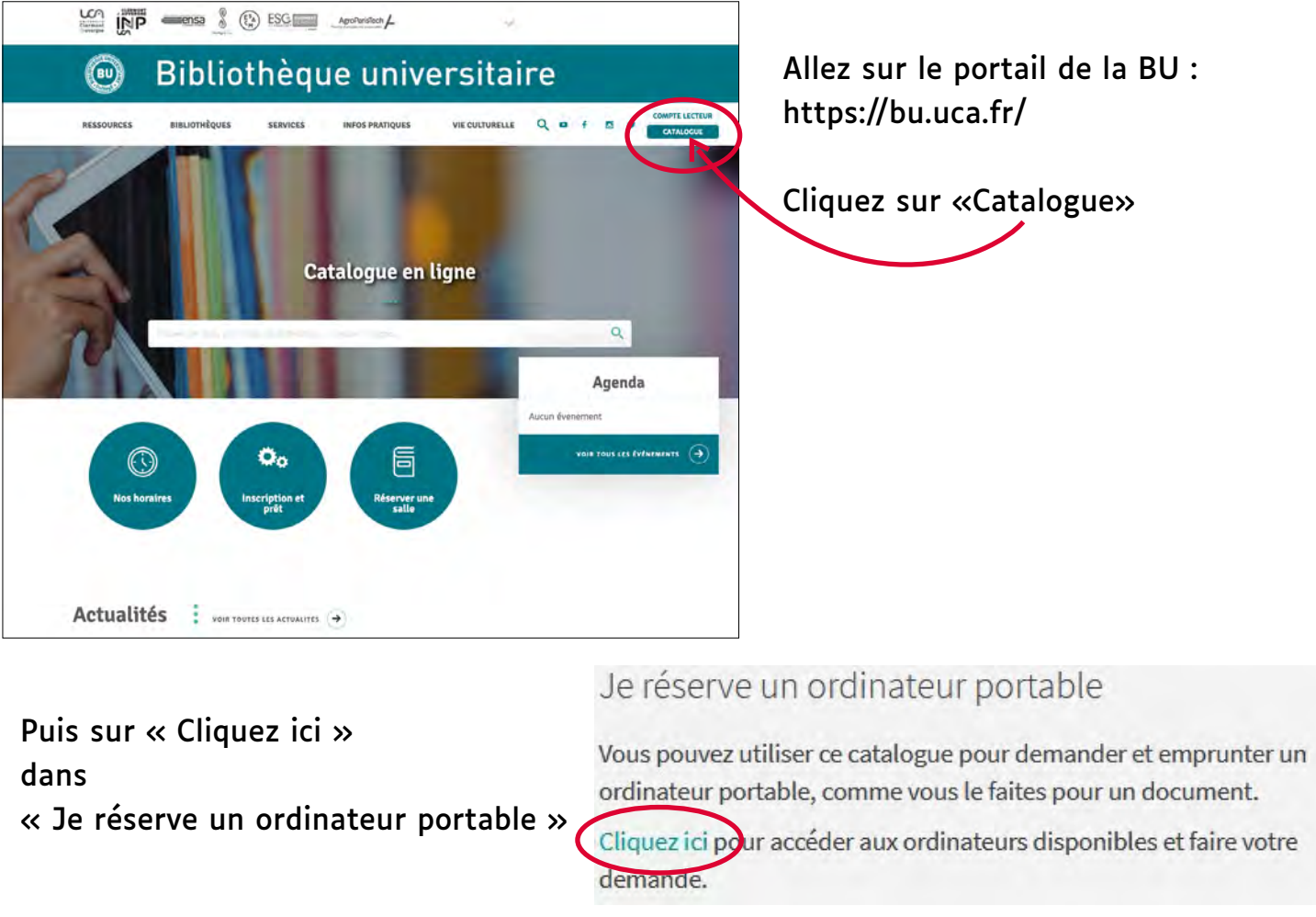

Cliquez indifféremment sur une des deux lignes pour faire votre demande

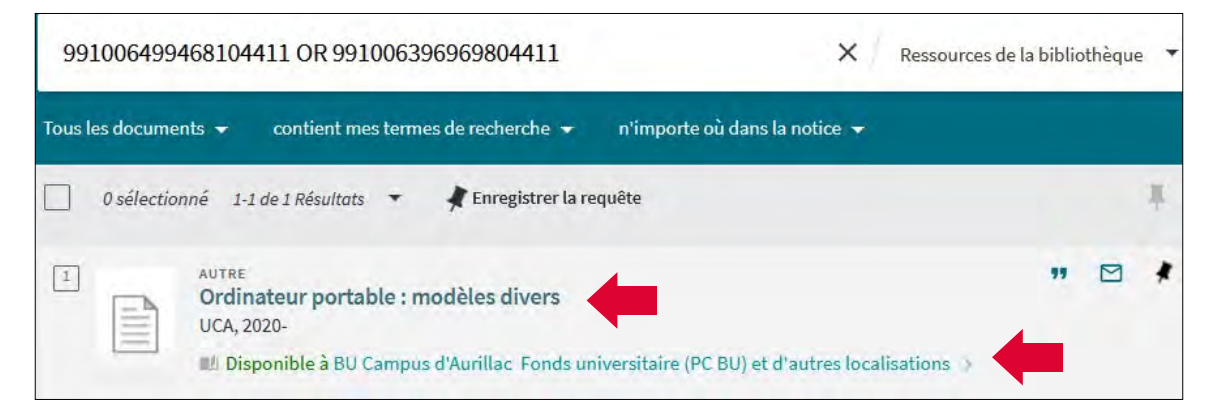

Vous pouvez à ce stade faire deux démarches : voir les PC dans chaque BU avec leur disponibilité, ou faire une réservation. Pour voir les PC de chaque BU, cliquer sur le nom d'une BU (BU Sciences par exemple)

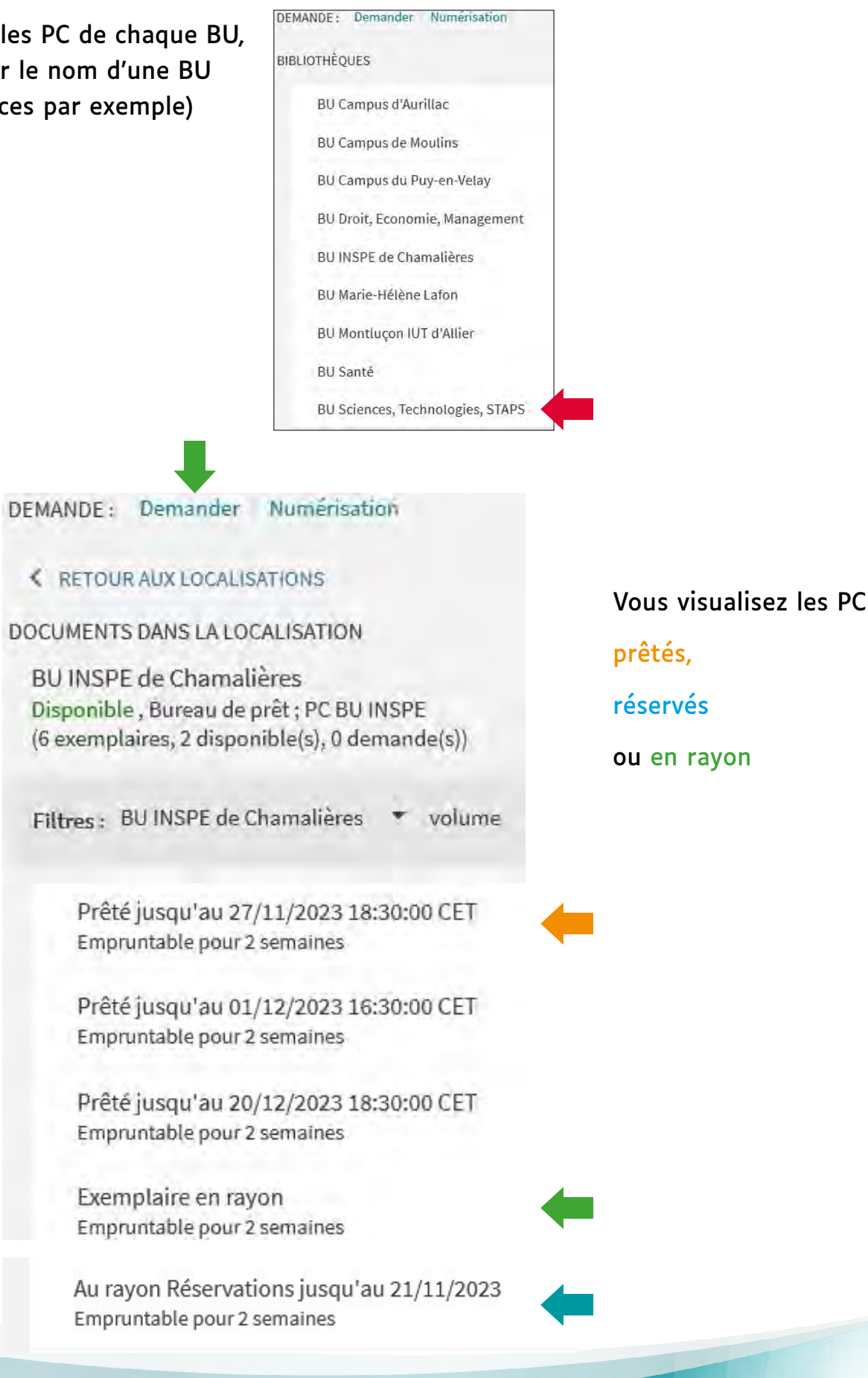

*Tutoriel BU-UniVegE - UCA - Réserver un PC 3*

## Pour réserver un PC prêté ou en rayon, cliquez sur Demander

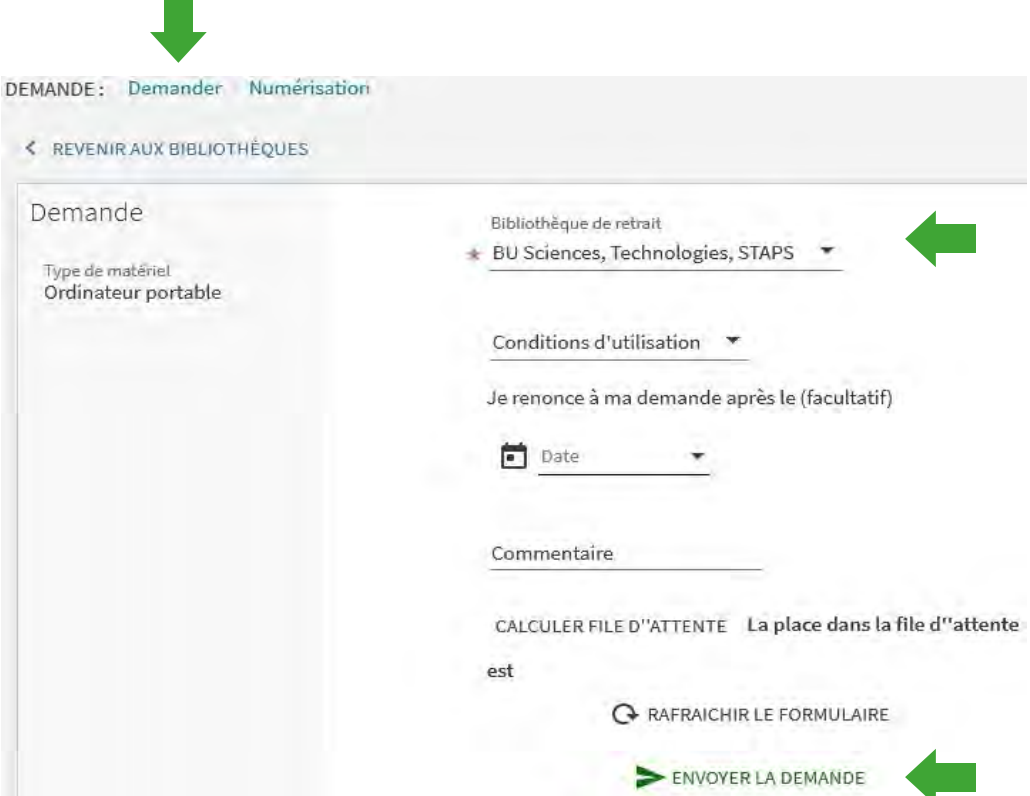

Une fenêtre s'ouvre ; le menu déroulant « Bibliothèque de retrait » indique les BU où vous pouvez réserver un PC. Choisir une BU et la date limite à partir de laquelle vous renoncez à votre demande (remplir ce champ est facultatif) puis cliquer sur  $\sum_{\text{envoverLA DEMANDE}}$ 

Au bout de quelques secondes, le message suivant s'affiche en bas de l'écran :

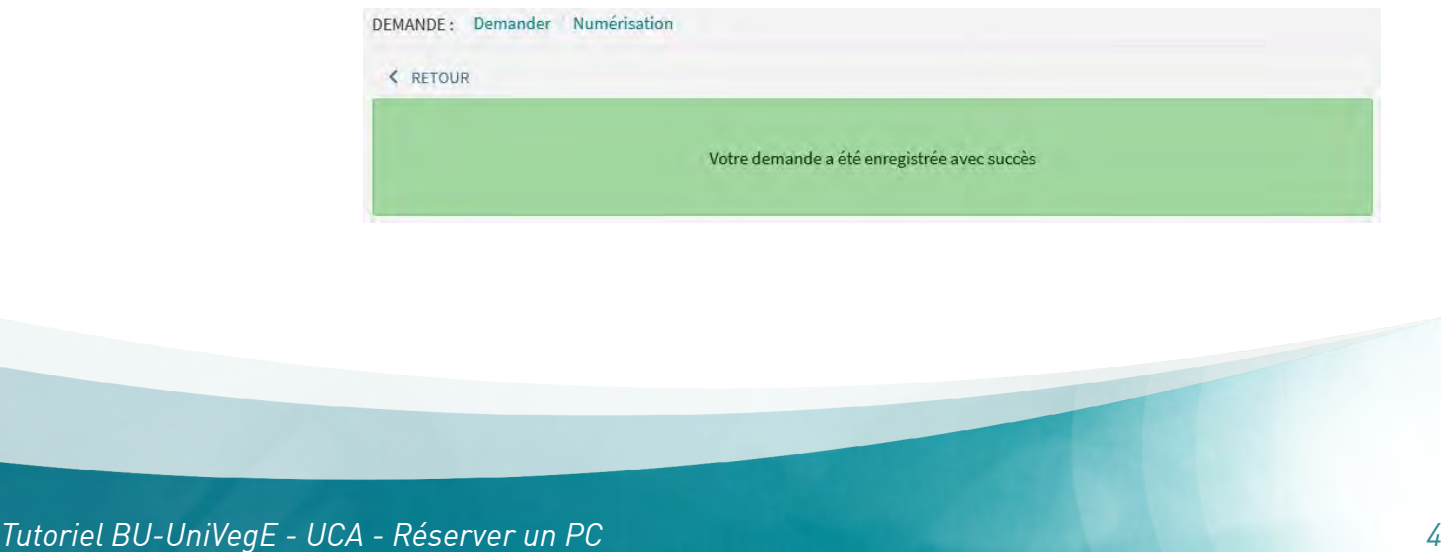

Pour vérifier quel est votre rang dans la file d'attente ou annuler votre demande, rdv dans votre compte lecteur. Cliquez sur DEMANDES et visualisez votre rang

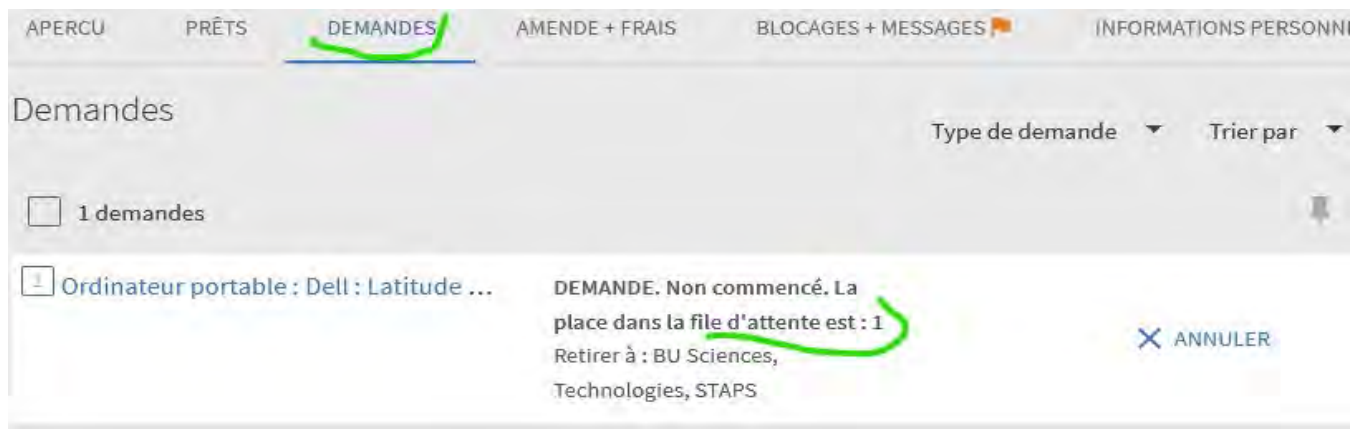

Quand le PC est disponible, vous recevez un mail vous invitant à venir le récupérer à la BU concernée.

Vous pouvez également visualiser une vidéo sur notre chaîne YouTube

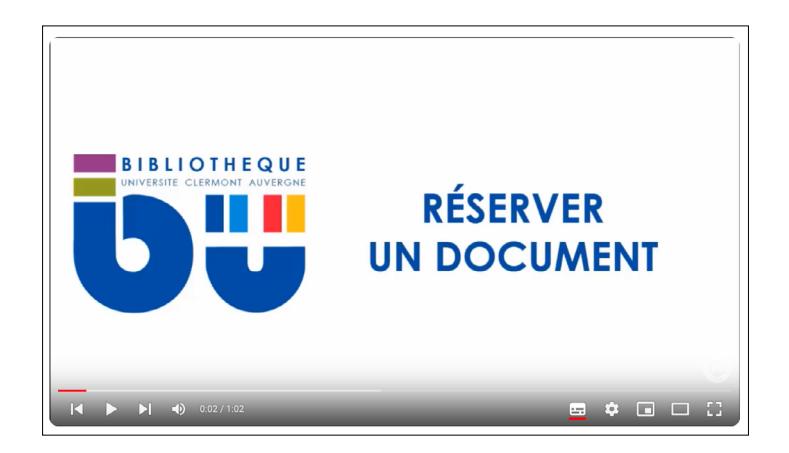

https://www.youtube.com/watch?v=wPMdPeX3Uj4&list=PLcsW2G3QhlZXoWUJ8Y87cangs 4tMrk1V-&index=10